## **How to update your address in Self-Service Banner**

**Step 1:** Log into MyCharger and click on the SSB icon.

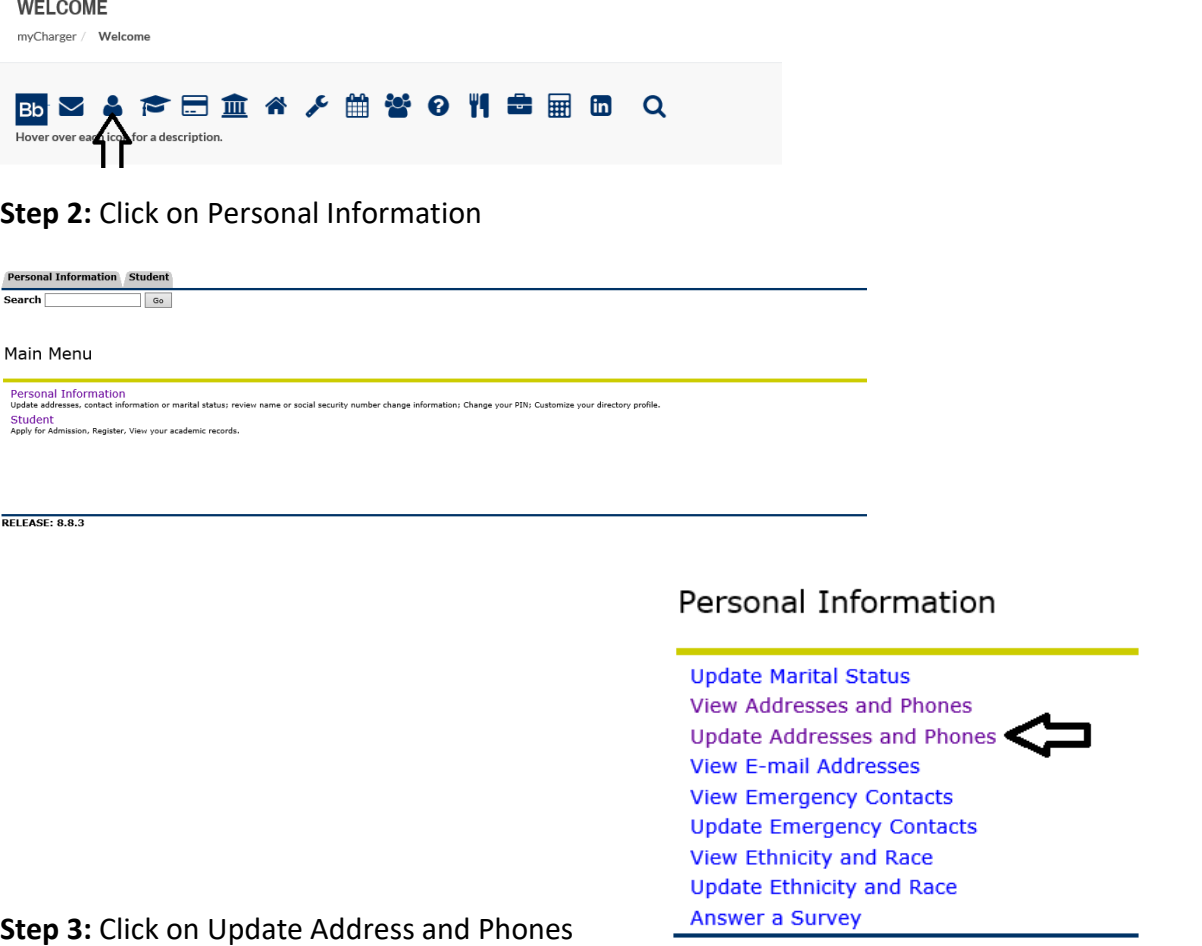

**Step 4:** Click on the "Current" link and update your information. Then, click Submit. To create a new address, click on the down arrow in the box located next to "Type of Address to Insert" and select type of new address.

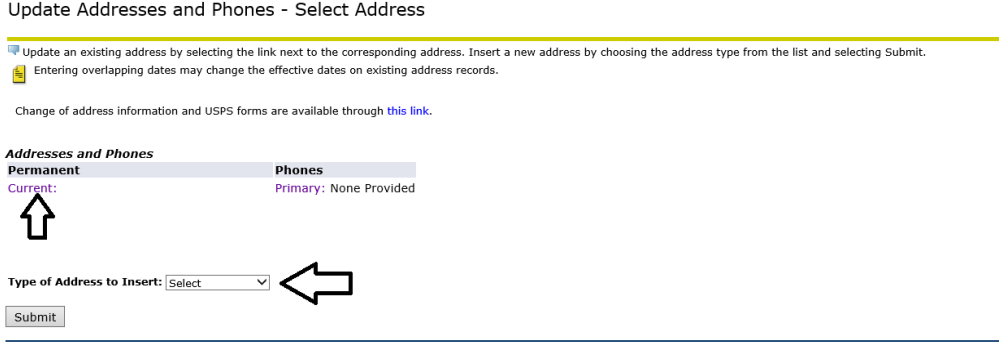